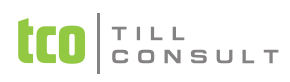

# **SOUTH CASH POKLADNA nejen pro EET**

# **INSTALAČNÍ PŘÍRUČKA**

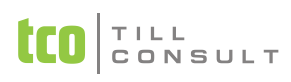

# Obsah

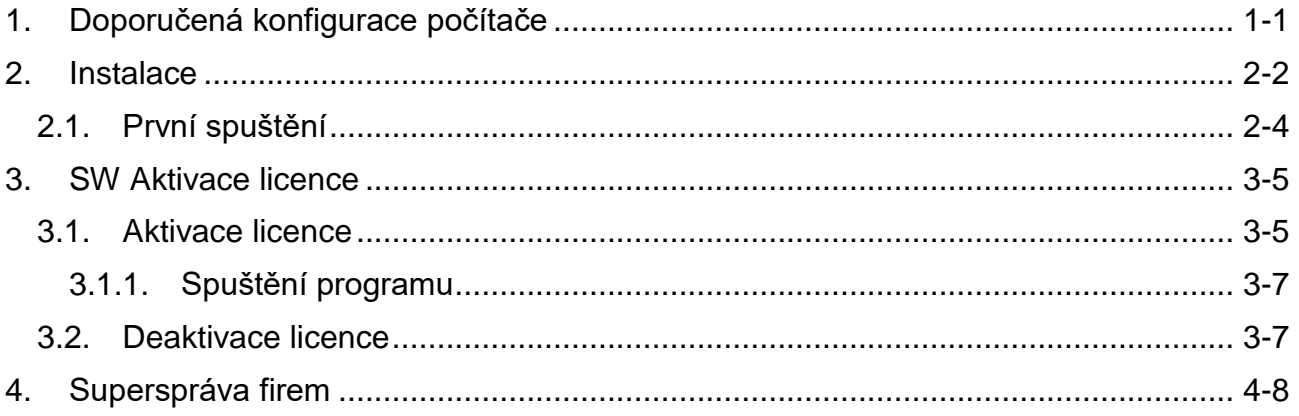

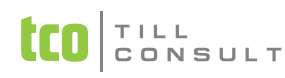

# <span id="page-2-0"></span>**1. Doporučená konfigurace počítače**

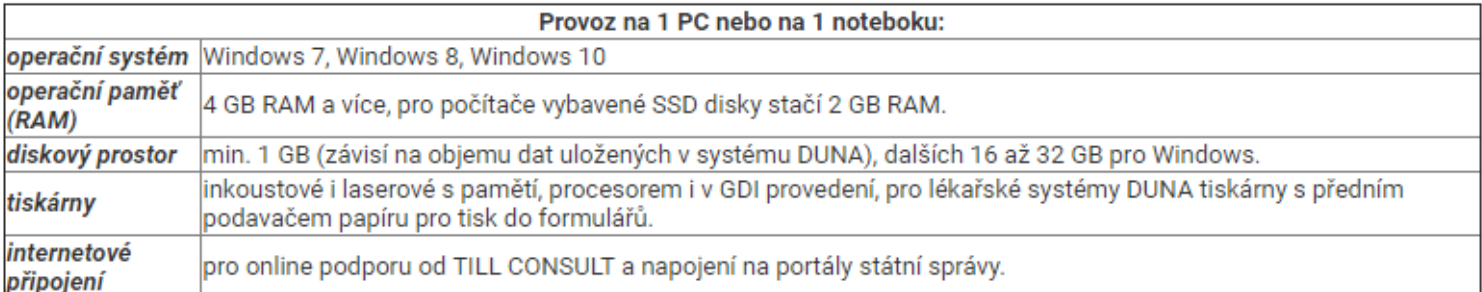

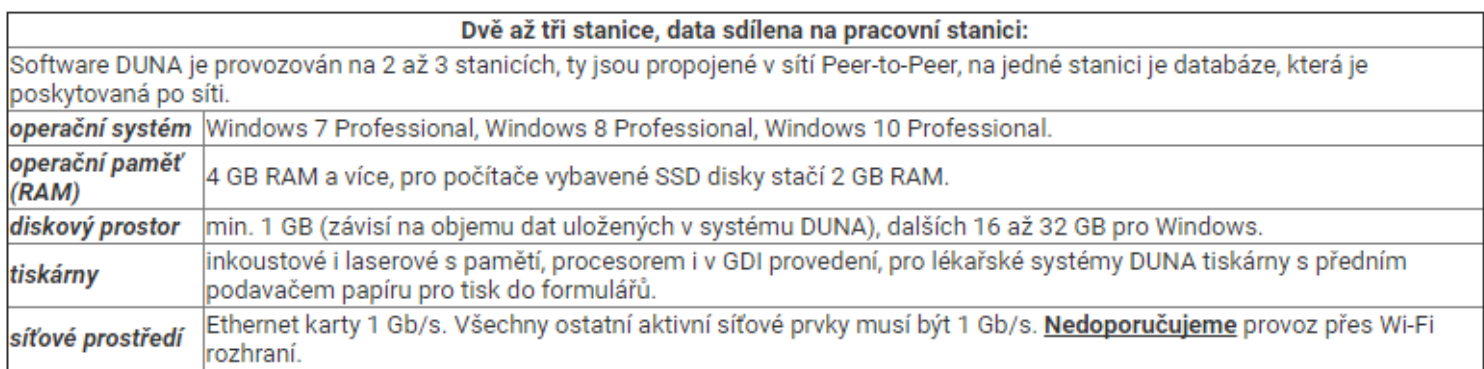

Tři a více stanic:

Při souběžné práci více jak tří stanic jednoznačně doporučujeme serverová řešení s přístupem přes RDP. Konzultujte prosím<br>s našimi technickými specialisty.

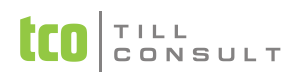

### <span id="page-3-0"></span>**2. Instalace**

Vlastní instalace je velmi jednoduchá. Program ve formě zip archivu si stáhnete z [našich stránek.](https://www.duna.cz/duna-ucto/ke-stazeni/) Abyste stahovaný soubor bez potíží po stažení našli, je vhodné jej uloži do vyhrazené složky, kterou pojmenujete např. Instal\_Cash.

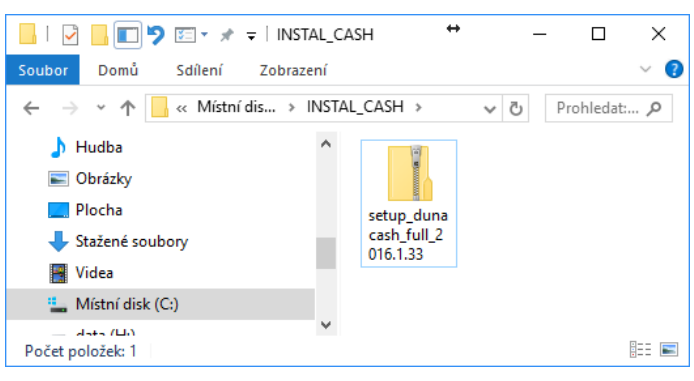

Stažené ZIP archivy mají v počítači ikonu složky se zdrhovadlem, ovšem pouze v případě, že nemáte v počítači nainstalován nějaký komprimační program, jako je např. WinRAR.

Když na ikonku ZIP archivu poklepete, uvidíte vlastní soubor programu DUNA Cash. Poklepem na soubor setup se již spouští průvodce, který vás v několika málo krocích provede celou instalací.

Potvrdíte tlačítkem *Další,* případně ukončíte instalaci tlačítkem *Storno*.

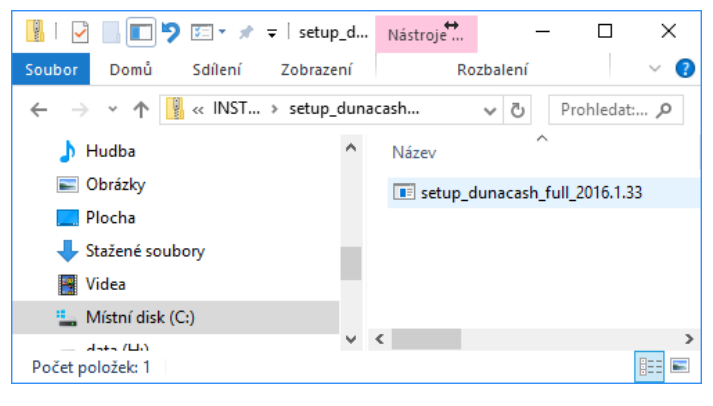

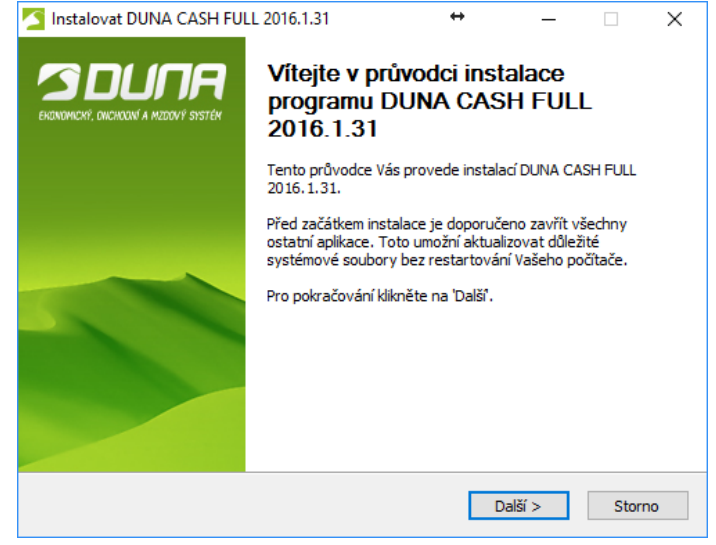

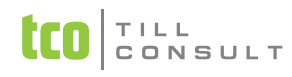

Přečtěte si Licenční ujednání a potvrdíte tlačítkem *Souhlasím,* případně ukončíte instalaci tlačítkem *Storno*. Tlačítkem *Zpět* se vždy vrátíte k předcházející volbě (obrazovce).

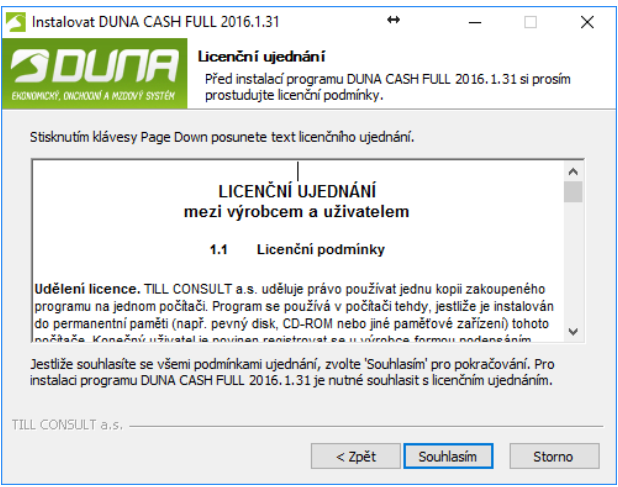

Potvrďte nebo zvolte jinou složku pro instalaci software. Pro jinou složku použijete tlačítko *Procházet*. Následně potvrdíte tlačítkem *Další,* případně ukončíte instalaci tlačítkem *Storno*.

Doporučujeme ponechat.

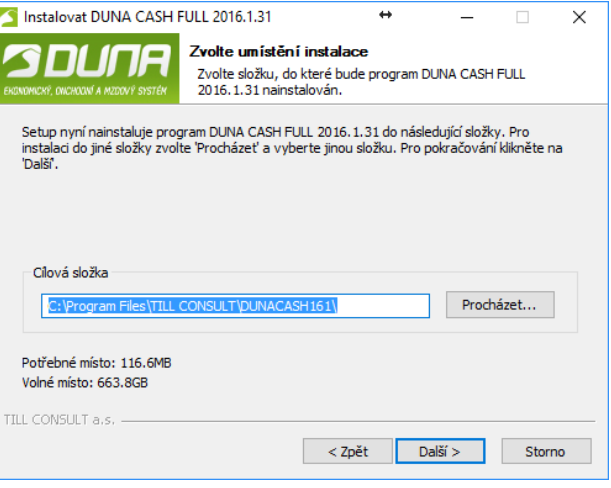

Potvrďte nebo zvolte jinou složku pro nabídku Start. Zatržením check boxu *Nevytvářet zástupce* zamezíte vytvoření zástupce ve složce Start. Tlačítkem *Instalovat* potom zahájíte vlastní instalaci programu DUNA CASH, případně ji přerušíte tlačítkem *Storno*.

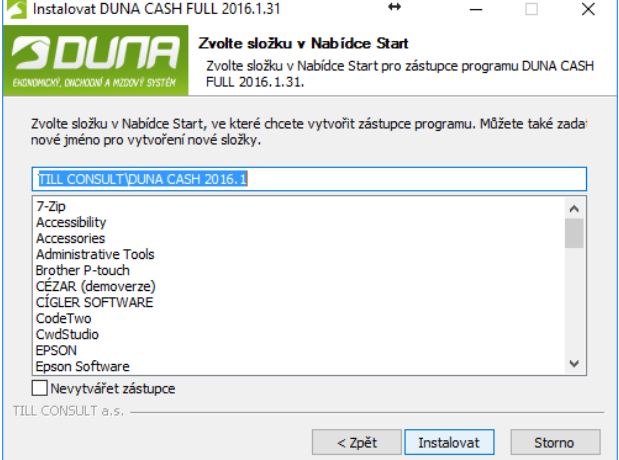

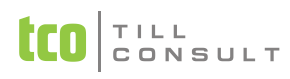

Detaily průběhu instalace můžete zobrazit stiskem tlačítka *Zobrazit detaily*.

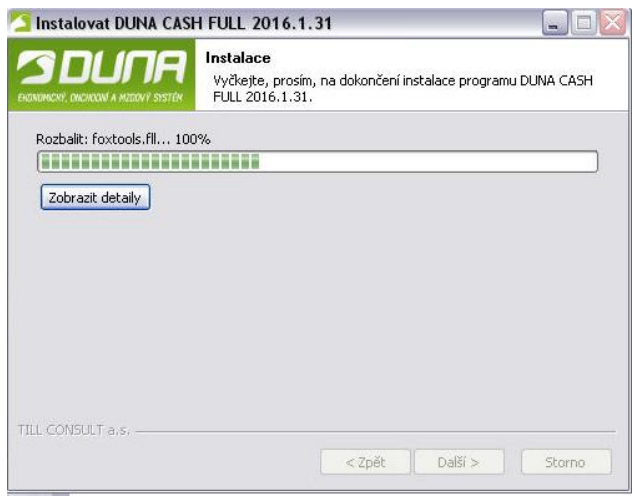

Instalaci dokončíte stiskem tlačítka *Dokončit*.

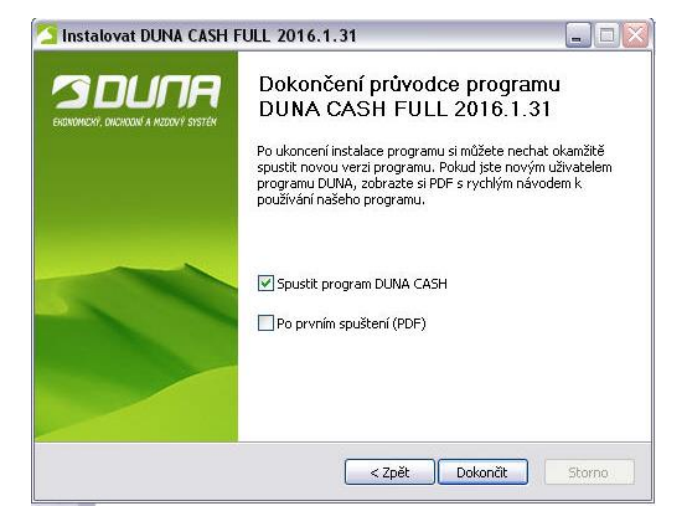

Na ploše přibude nová ikona DUNA Cash s označením verze systému a zástupce pro uživatelskou příručku.

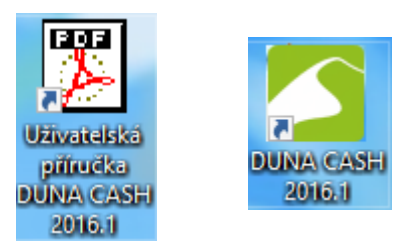

#### <span id="page-5-0"></span>**2.1. První spuštění**

Po prvním spuštění programu DUNA CASH, z ikony na ploše, si systém založí novou databázi. Doporučujeme ponechat nastavení pro uložení databáze C:\CASH\Data (2x stiskněte tlačítko Další).

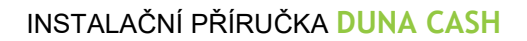

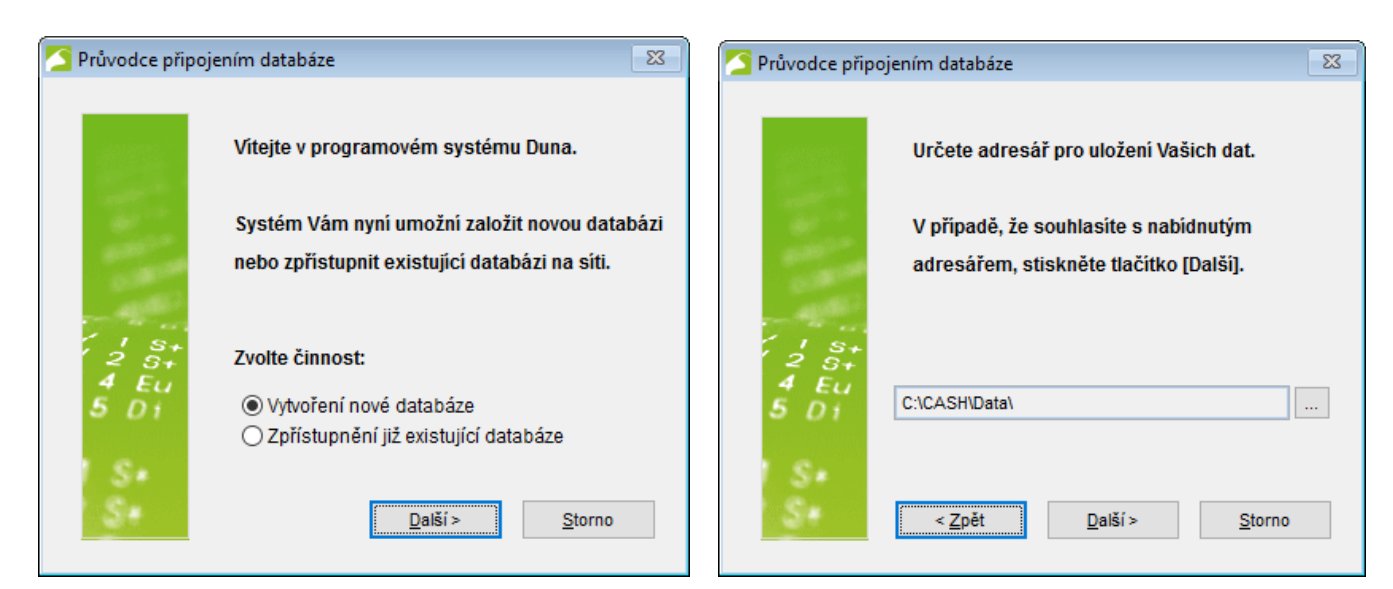

Pozn.:

TILL CONSULT

Poněkud odlišný postup je u síťové instalace systému DUNA CASH. Databáze se musí vytvořit, během instalace systému na první stanici, na síťovém disku. Při instalaci programu na dalších síťových stanicích se použije volba Zpřístupnění již existující databáze.

Doporučujeme Vám, objednat si síťovou instalaci u Vašeho dodavatele software.

# <span id="page-6-0"></span>**3. SW Aktivace licence**

Softwarové klíče (SW klíče) jsou novou formou ochrany a distribuce komerčních licencí aplikačních programů. Uživatel již není nucen si kupovat hardwarový USB klíč, nehrozí mu jeho ztráta či poškození, a přesto plní původní účel HW klíče.

#### <span id="page-6-1"></span>**3.1. Aktivace licence**

SW klíč obdržíte po zakoupení produktu ve formě produkčního klíče, což je textový řetězec 25 znaků, např. QWERT-123AS-ZXC45-TYUI8-DFGH5. Po instalaci produktu a jeho prvním spuštění si aplikace vyžádá vložení produkčního klíče.

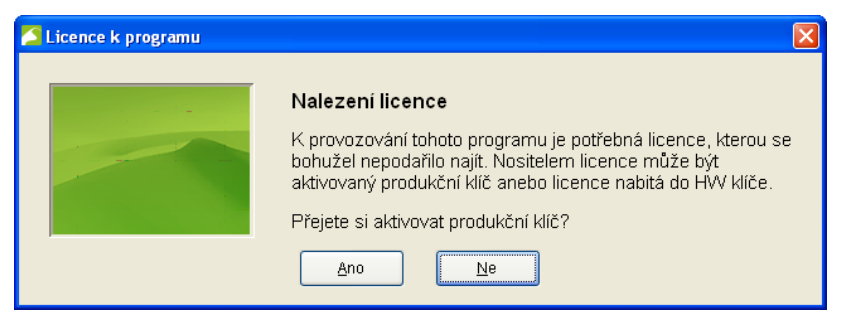

Volbou *Ne* ukončíte používání produktu a ten se zastaví.

Volbou *Ano* vstoupíte do dialogu pro aktivaci produktu.

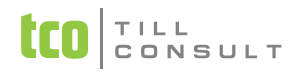

Do připraveného pole vložte obdržený *produkční klíč*. Pokud máte počítač aktuálně připojený k Internetu, spusťte internetovou aktivaci stiskem tlačítka *Internet*. Je to nejrychlejší, nejsnazší a plně funkční možnost aktivace produktu. Pokud Internet k dispozici nemáte, tak v obvyklých pracovních hodinách zavolejte operátorovi na telefonní číslo 581 277 383 a dále se držte jeho pokynů.

Úspěšný výsledek aktivace produktu je ukončen tímto hlášením.

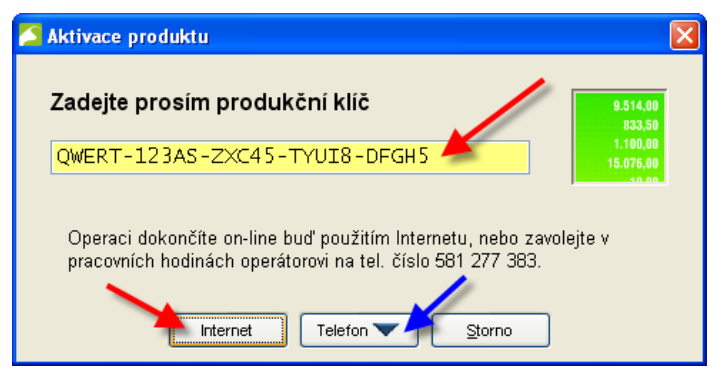

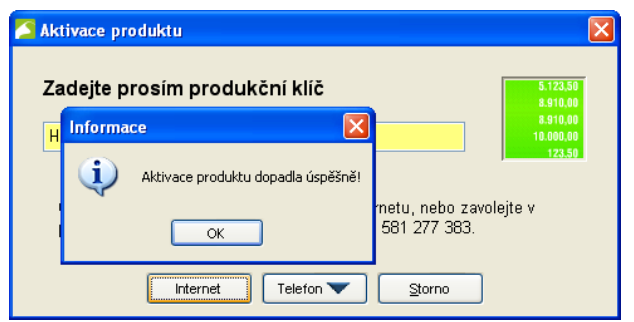

Internetovou aktivaci mohou doprovázet technické problémy specifické pro Vaši instalaci, zejména v oblasti konfigurace sítí. Vliv má hlavně nastavení síťového firewallu, který v případě příliš restriktivního nastavení dokáže úspěšně zabránit komunikaci našeho produktu s internetovým aktivačním centrem. Zde pomáhá buď dočasně vypnout firewall, nebo přidat náš produkt do výjimek mezi programy, které mohou přistupovat k Internetu, anebo požádejte o pomoc svého IT specialistu.

Druhou možností je telefonická aktivace produktu, kdy i bez přístupu na Internet rozhovorem s operátorem dojde k plné aktivaci Vašeho produkčního klíče na Vaši pracovní stanici. Po stisku tlačítka Telefon se aktivační dialog zvětší do této podoby:

- 1. V prvním kroku vložte do připraveného pole Váš produkční klíč
- 2. Zavoleite telefonnímu operátorovi na určené telefonní číslo
- 3. Sdělte telefonnímu operátorovi pro kontrolu název firmy a sériové číslo Vašeho produktu
- 4. Nadiktujte telefonnímu operátorovi textový řetězec z 2. pole
- 5. Vložte do 3. pole textový řetězec, který Vám nadiktuje telefonnímu operátorovi
- 6. Aktivaci dokončete stiskem tlačítka *Telefon*

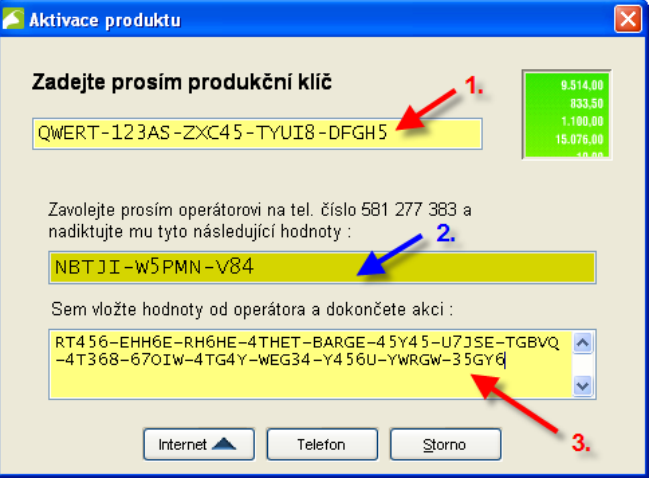

Správně aktivovaný produkt vypisuje po startu programu v levém dolním rohu textovou informaci o dvou řádcích, ve které jsou zobrazeny detaily Vaší právě aktivované licence.

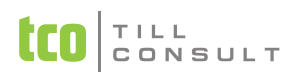

Program DUNA CASH verze (2016.1.33) Licence : Zaregistrovaná, č. 19252., Uživatel: DANA, Firma: TCO, plná verze, do verze 2016.9

Tyto informace si překontrolujte, a pokud byste narazili na rozdíl oproti údajům na faktuře, tak kontaktujte svého dealera nebo obchodní středisko firmy TILL CONSULTa.s.. Hlavně si překontrolujte typ programu, sériové číslo, identifikaci Vaší firmy.

#### **3.1.1. Spuštění programu**

<span id="page-8-0"></span>Po založení databáze proběhne založení firmy s názvem Moje KASA a spuštění programu DUNA CASH. Přejmenování firmy založení nové apod. jsou úlohou pro tzv. [Supersprávce.](#page-9-0)

#### <span id="page-8-1"></span>**3.2. Deaktivace licence**

Produkční klíč Vám umožňuje provozovat Vaši licenci v jedné chvíli pouze na jenom počítači, případně jedné počítačové síti. Je však možné, a v některých případech i potřebné, mít možnost licenci přestěhovat jinam, například na nově zakoupený počítač nebo na notebook, abyste mohli pracovat doma. K těmto účelům slouží postup zvaný *deaktivace produktu*.

K deaktivaci potřebujete obdržený *produkční klíč* a přístup na Internet. Pokud ho nemáte k dispozici, postačí Vám telefonní hovor s operátorem.

Do zobrazeného dialogu zadáte svůj produkční klíč a stisknete *Internet*, pokud jej máte k dispozici. V případě úspěšné deaktivace bude produkt na stávajícím počítači ukončen, protože byla odebrána licence opravňující jeho používání.

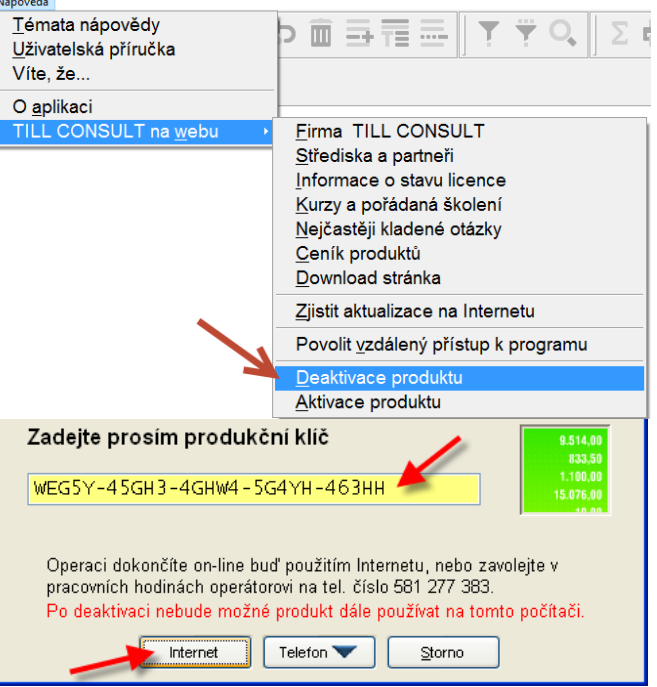

Internetovou deaktivaci mohou doprovázet technické problémy specifické pro Vaši instalaci, zejména v oblasti konfigurace sítí, vliv má hlavně nastavení síťového firewallu, který v případě příliš restriktivního nastavení dokáže úspěšně zabránit komunikaci našeho produktu s internetovým aktivačním centrem. Zde pomáhá buď dočasně vypnout firewall, nebo přidat náš produkt do výjimek mezi programy, které mohou přistupovat k Internetu, anebo požádejte o pomoc svého IT specialistu.

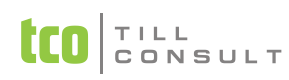

Deaktivaci produktu pomocí telefonního operátora zahájíte stiskem tlačítka Telefon. Dialog se zvětší do následující podoby:

- 1. V prvním kroku vložte do připraveného pole Váš produkční klíč
- 2. Zavolejte telefonnímu operátorovi na určené telefonní číslo
- 3. Sdělte telefonnímu operátorovi pro kontrolu název firmy a sériové číslo Vašeho produktu
- 4. Nadiktujte telefonnímu operátorovi textový řetězec z 2. pole
- 5. Vložte do 3. pole textový řetězec, který Vám nadiktuje telefonnímu operátorovi

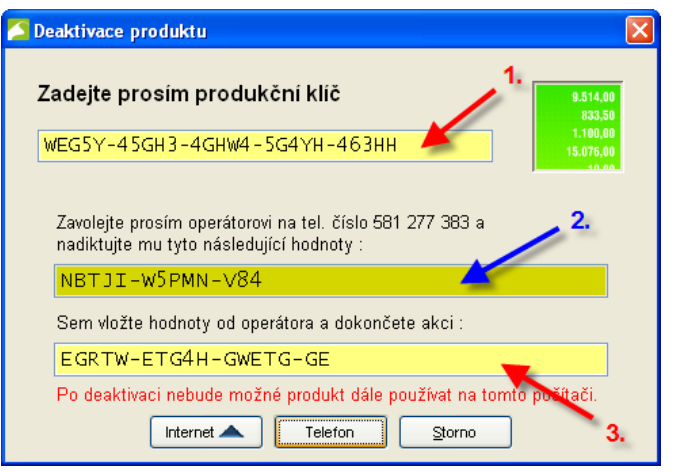

6. Deaktivaci dokončete stiskem tlačítka *Telefon*

Deaktivovanou licenci můžete přenést na libovolný další počítač, notebook, počítačovou síť. Tento přenos potvrdíte aktivací produktu v jejím novém umístění.

## <span id="page-9-0"></span>**4. Superspráva firem**

Tato volba je určena zejména administrátorům a správcům počítačů a sítí, ale i běžný uživatel pomocí nabízených funkcí dokáže spravovat firmy, což je hlavním účelem tohoto dialogu. Pro vstup do tohoto dialogu je potřeba se přihlásit pomocí *Supersprávcovského hesla*. To je implicitně nastaveno na xxx (tři malá písmena x). Při prvním použití tohoto hesla jsme nuceni programem toto heslo změnit.

Po přihlášení se objeví dialog se všemi funkcemi správy firem. Tyto akce v některých případech vedou k nevratnému výmazu dat, tak doporučujeme obezřetnost a raději dvakrát si přečíst různá varovná hlášení a dotazy, která se mohou na obrazovce objevit. V případě správy síťových firem si musíme uvědomit, že je naprosto nepřípustné, aby kdokoliv byl přihlášen ve firmě, kterou na jiné stanici chce administrátor spravovat. Správným postupem je docílit odhlášení všech pracovních stanic z programu.

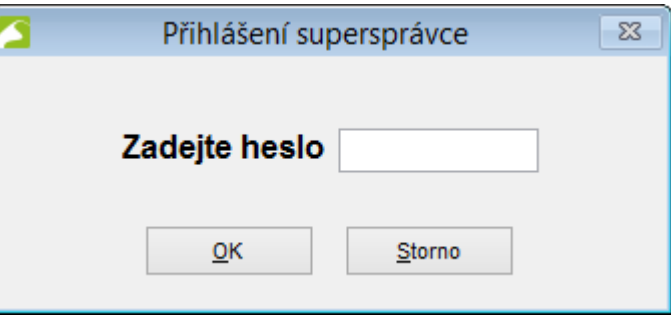

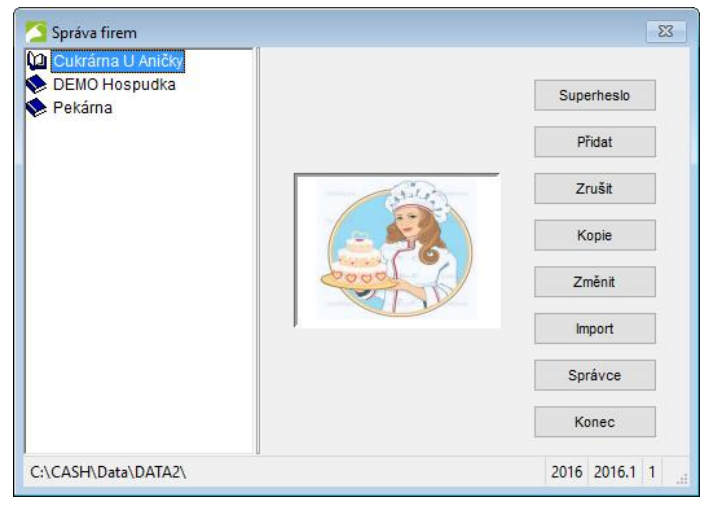

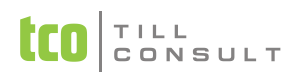

V tomto dialogu volíme jednotlivé funkce stiskem popsaných funkčních tlačítek. Před aktivací funkcí Zrušit, Kopie, Změnit je třeba nejdříve v levé části dialogu vybrat firmu, s níž chceme funkci uskutečnit. Uprostřed dialogu se zobrazuje logo firmy, pokud bylo pro firmu určeno.

#### **Změna hesla supersprávce**

Tato akce nám dovoluje změnit heslo supersprávce na jiné. Nejdříve vložíme heslo původní, a potom dvakrát heslo nové. Změnu potvrdíme stiskem tlačítka OK. Toto heslo je hlavním přístupovým heslem do celého programu DUNA CASH, v případě jeho zapomenutí se bez pomoci zásahu autorizovaného střediska nebo dealera nelze dostat!

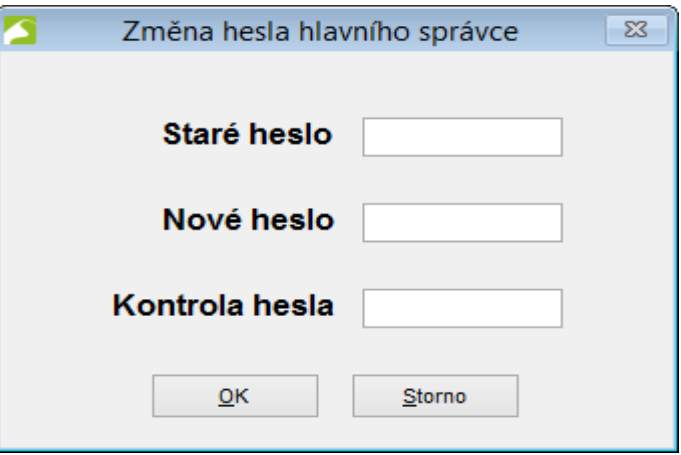

#### **Založení nové firmy**

Touto akcí zakládáme nově zpracovávanou firmu. Musíme ji nejdříve **pojmenovat**. Dále překontrolujeme umístění dat firmy, program nabídne adresář, který je podadresářem datového zdroje (ten je uložen v registrech OS). Je možné firemní data sice umístit jinam, ale ve většině případů pro to nenajdeme pádný důvod. Pokud máme **logo firmy** ve formátu BMP nebo JPG, tak je můžeme nyní určit a přiřadit k této nové firmě.

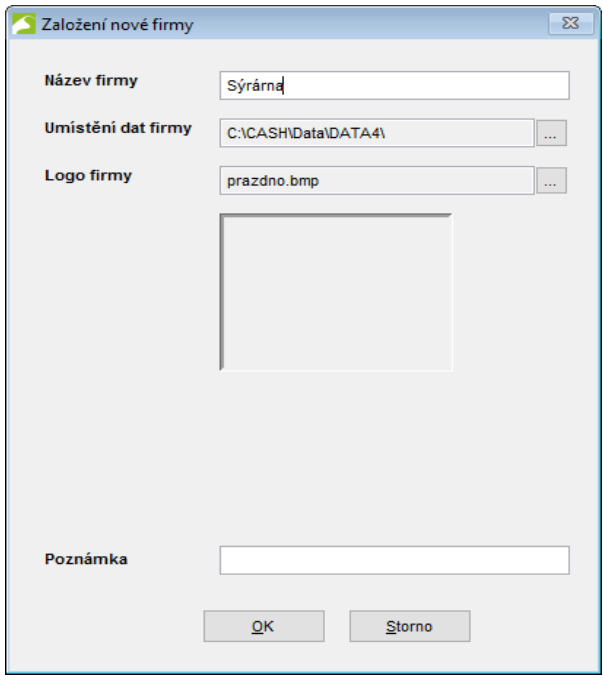

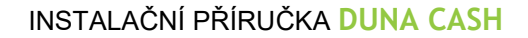

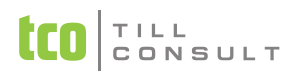

#### **Výmaz firmy**

Tato akce vymaže celý adresář, který je zobrazen jako Umístění dat firmy včetně všech podadresářů. **Tato akce je nevratná a po jejím dokončení jsou vymazaná data již opravdu nedosažitelná!** Proto si musíme být opravdu jisti, že ve skutečnosti mažeme opravdu tu firmu, kterou jsme původně chtěli. Na dialogu můžeme ovšem určit, zda a kterých podadresářů se bude výmaz týkat.

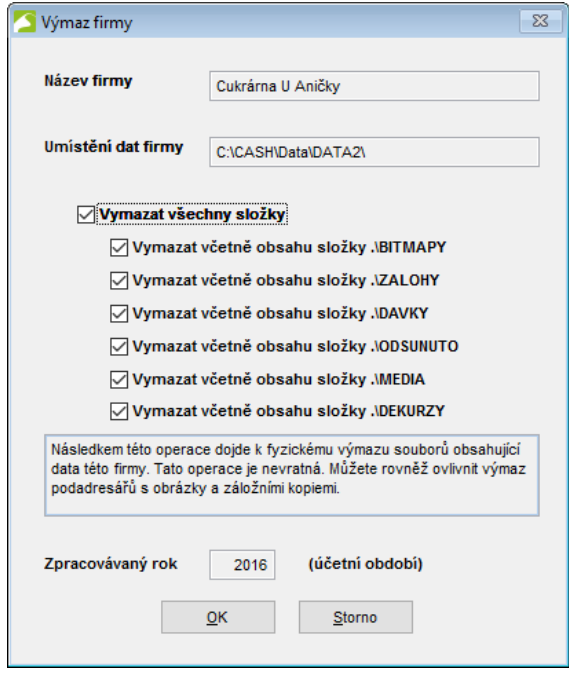

#### **Kopie firmy**

Kopie firmy nám v podstatě z jedné firmy udělá dvě naprosto stejné. Jen se budou lišit ve svém umístění. Cílové umístění kopie firmy nabídne aplikace na základě umístění datového zdroje (informace uložená v registrech). Na formuláři můžeme toto cílové umístění dat firmy změnit. Stejně tam je možné změnit zpracovávaný rok a doplňkovou informaci. Tímto postupem vznikne varianta dat firmy, která se vyjadřuje číslem varianty a vznikem stromečkového rozpadu názvů firem. Pokud nechcete mít firmy zobrazovány hierarchicky, tak musíte názvy firem od sebe odlišit.

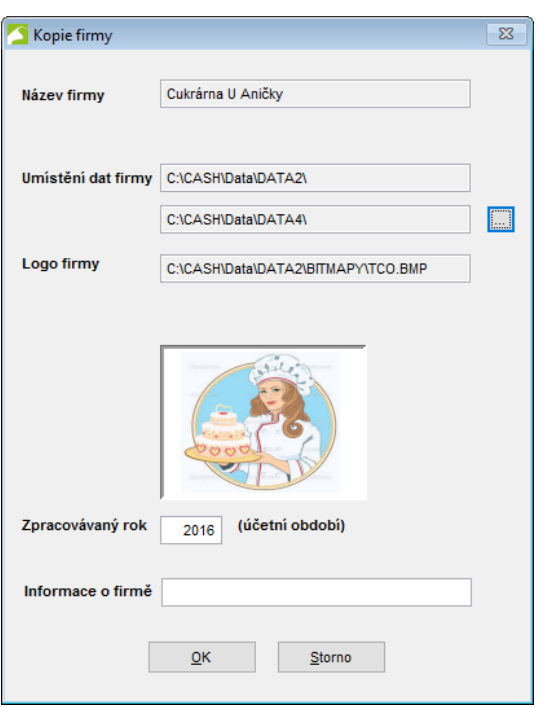

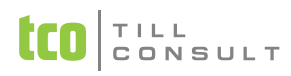

#### **Změna firmy**

Na tomto formuláři můžeme změnit některé informace o firmě – jsou to název firmy, zpracovávaný rok a informaci o firmě. Pokud máme připraveno nové logo firmy, tak je můžeme vybrat, a tak připojit k ostatním datům firmy.

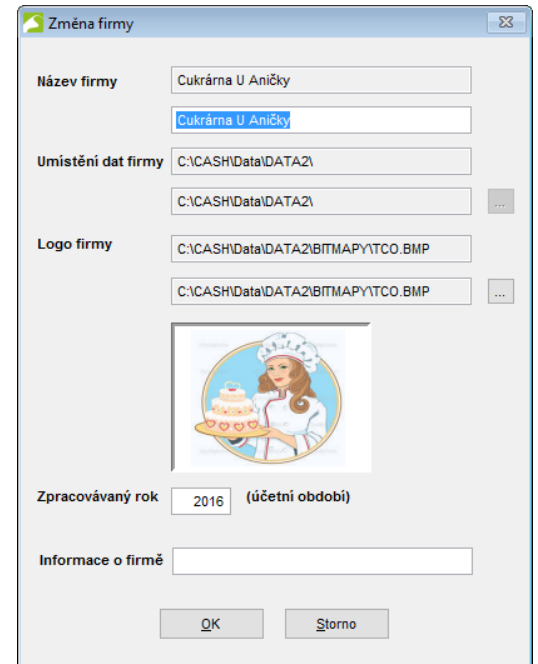

#### **Import dat firmy**

Touto akcí můžeme dosáhnout importu dat stejné verze, anebo nižší, ne však libovolně staré. Pokud bychom totiž chtěli importovat opravdu již hodně stará data, budeme je muset povyšovat (upgradovat) postupně, a tedy mít na počítači nainstalovány všechny verze programu, které budeme potřebovat pro tento postupný upgrade. Tento postup je ale výjimečný a ne zcela běžný, vhodné by bylo kontaktovat některého z autorizovaných dealerů nebo středisek a ověřit si nutnosti tohoto postupu.

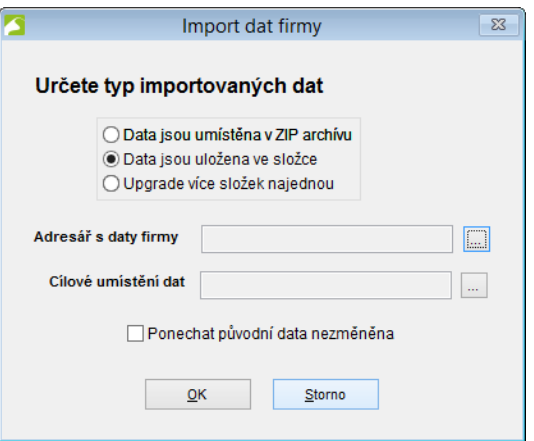

Běžnějším použitím této funkce je ale import dat, typicky ZIP archívu, který někdo na jiném PC vytvořil pomocí operace *Komprimace a archivace* a my potřebujeme tato data importovat do svého PC. Pak jen určíme umístění importovaného ZIP archívu a program nabídne cílové umístění dat podle umístění datového zdroje (informace uložená v registrech OS). Ještě před samotným importem tato funkce oznámí název firmy a my můžeme odsouhlasit nebo odmítnout tento import. Po provedení importu se nám objeví nová firma v seznamu firem a můžeme se do ní zkusit přihlásit.

Další možností využití této funkce je import dat z adresáře. Tato volba předpokládá, že v dostupném adresáři, třeba i pomocí počítačové sítě, jsou funkční data a my je chceme importovat do svého datového zdroje. Ještě před samotným importem tato funkce oznámí název firmy a my můžeme odsouhlasit nebo odmítnout tento import. Po provedení importu se nám objeví nová firma v seznamu firem a můžeme se do ní zkusit přihlásit. Pokud zaškrtneme volbu *Ponechat původní data nezměněna*, dojde ke kopii dat do jiného adresáře, než je výchozí. Nejčastější použití této funkce je v prostředí počítačových sítí, kdy

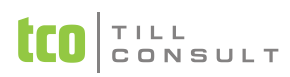

si takto do svého datového zdroje připojíme jiná data, a tak si rozšíříme seznam zpracovávaných firem.

Hromadný upgrade více dat ve složkách najednou nabídne k upgrade všechny zpracovávané organizace, které jsou vhodné k povýšení na aktuální verzi.